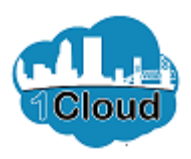

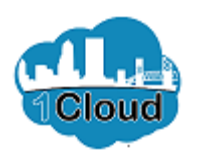

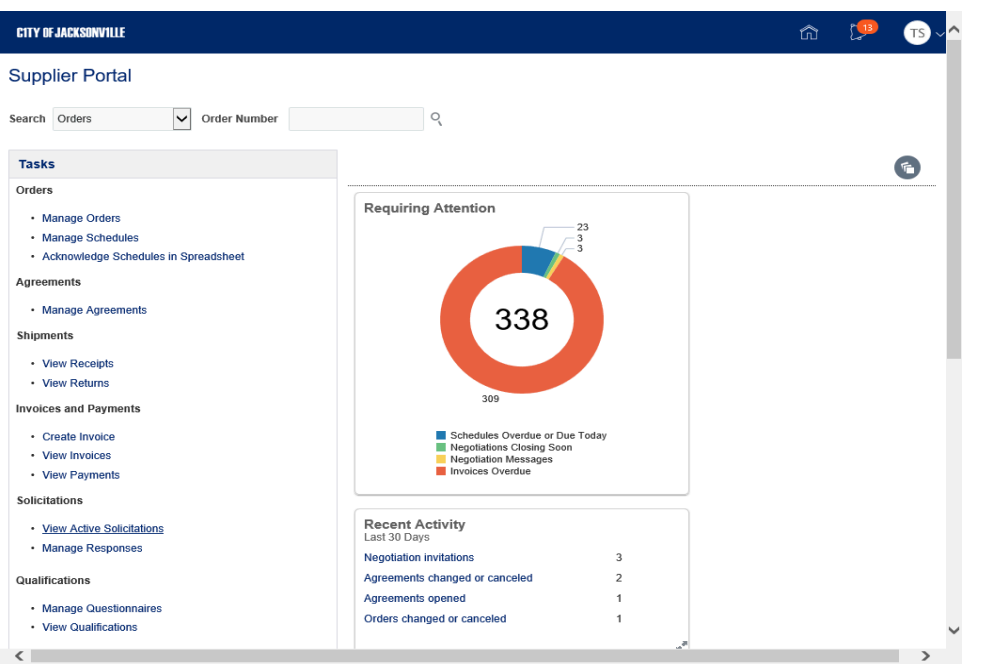

By completing this topic, you will be able to message as a supplier.

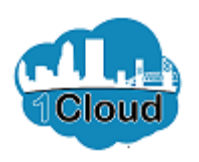

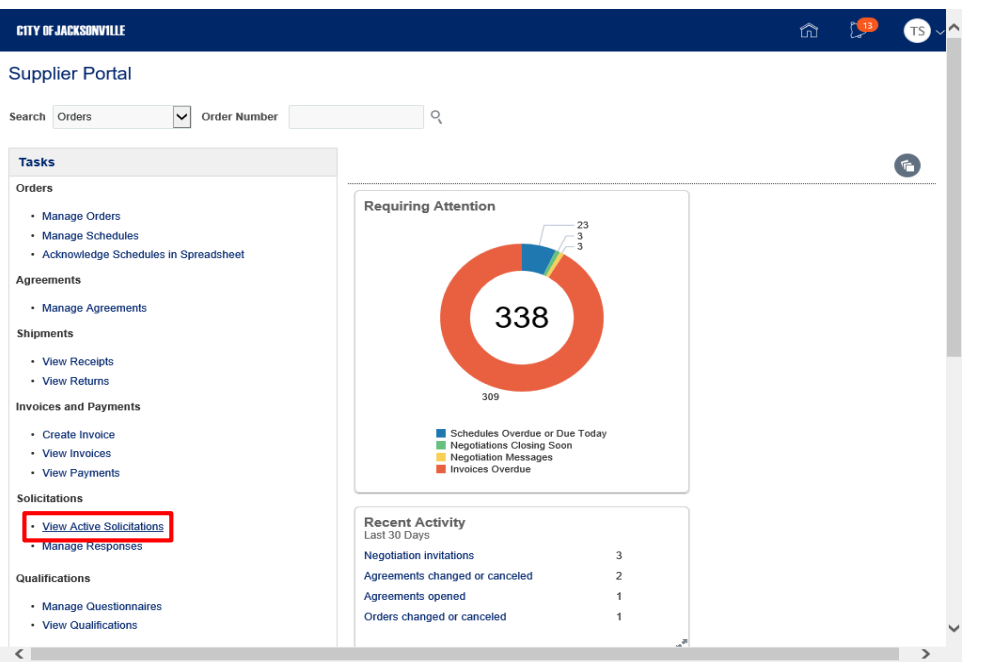

Step 1

In the **Supplier Portal**, click the **View Active Solicitations** link.

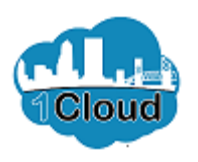

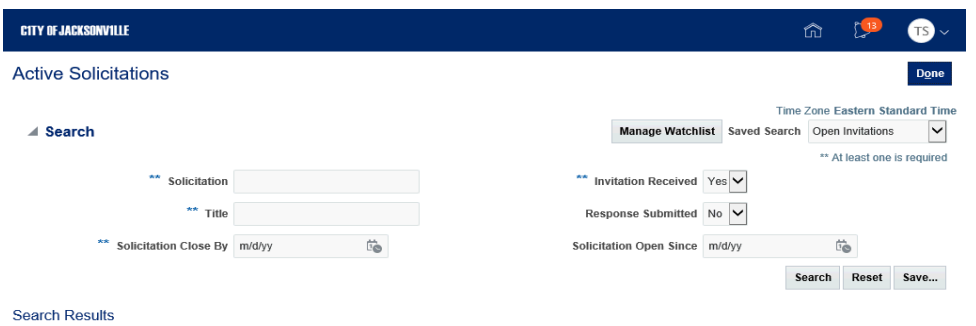

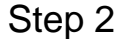

Click the **Solicitation** link.

Actions ▼ View ▼ Format ▼ III Freeze III Detach + Wrap Acknowledge Participation Create Response

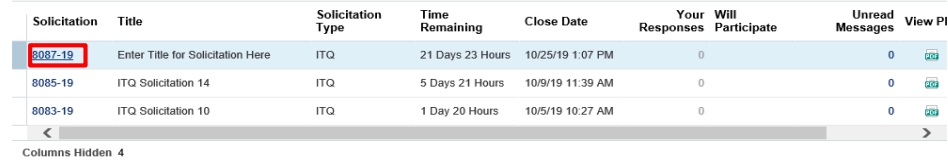

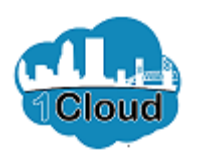

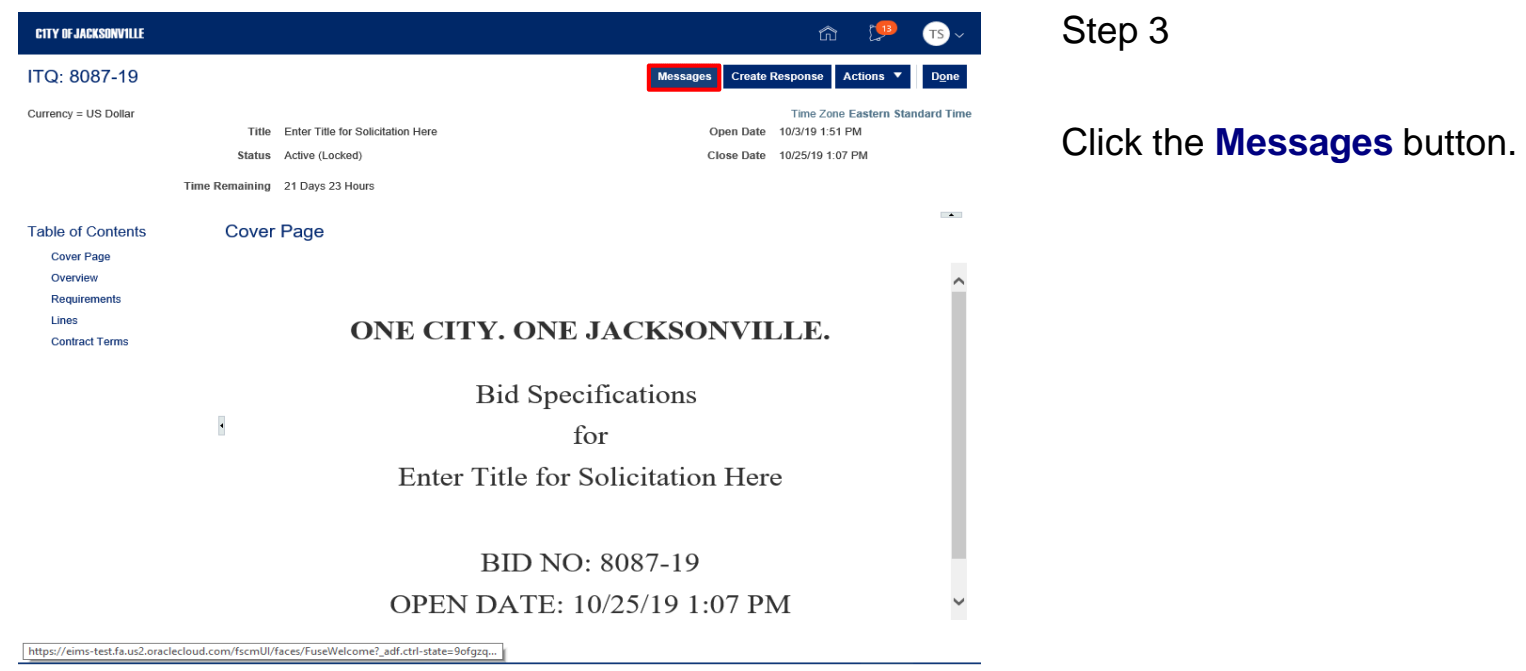

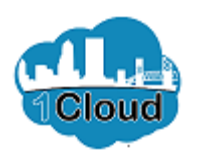

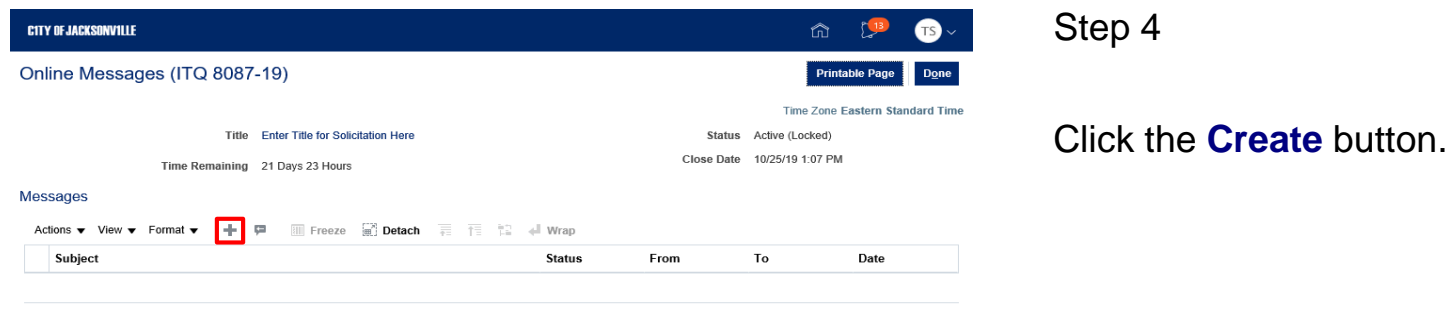

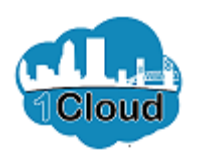

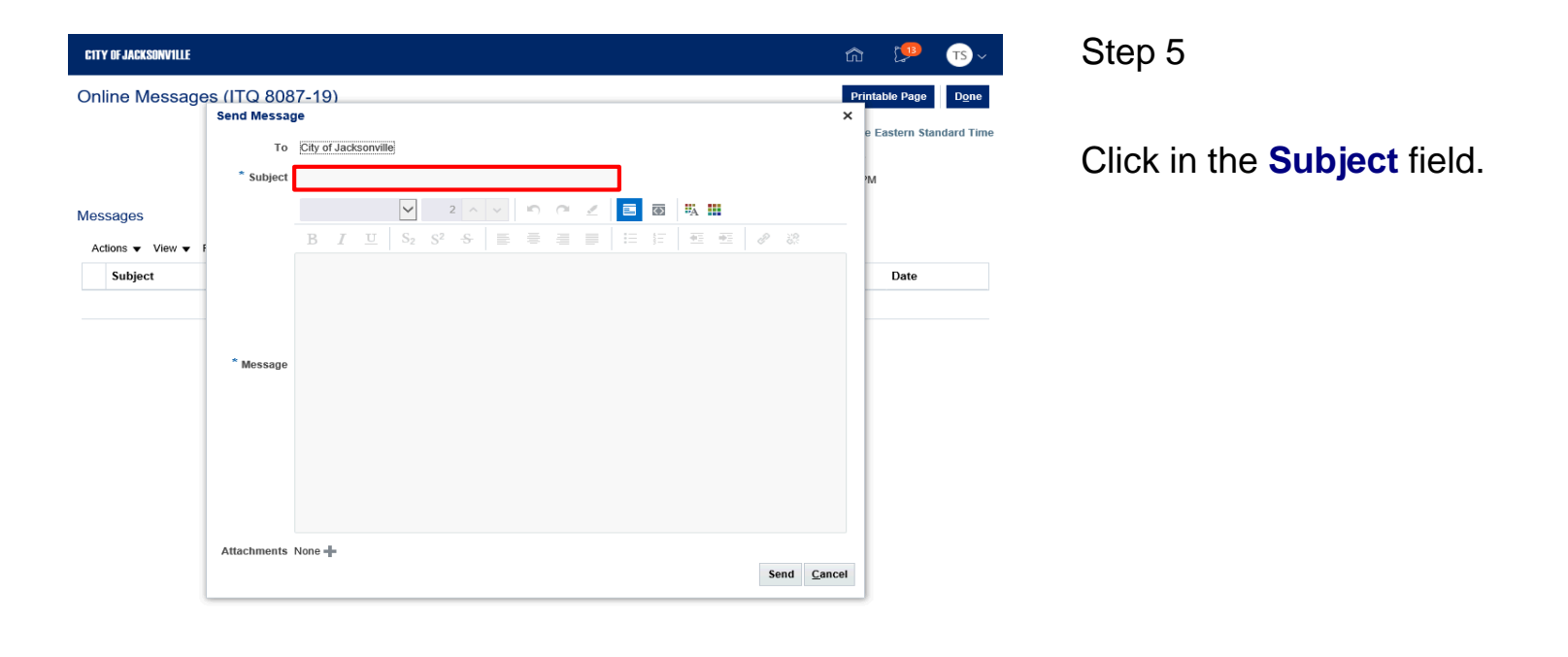

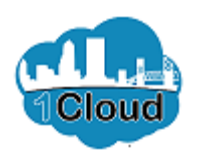

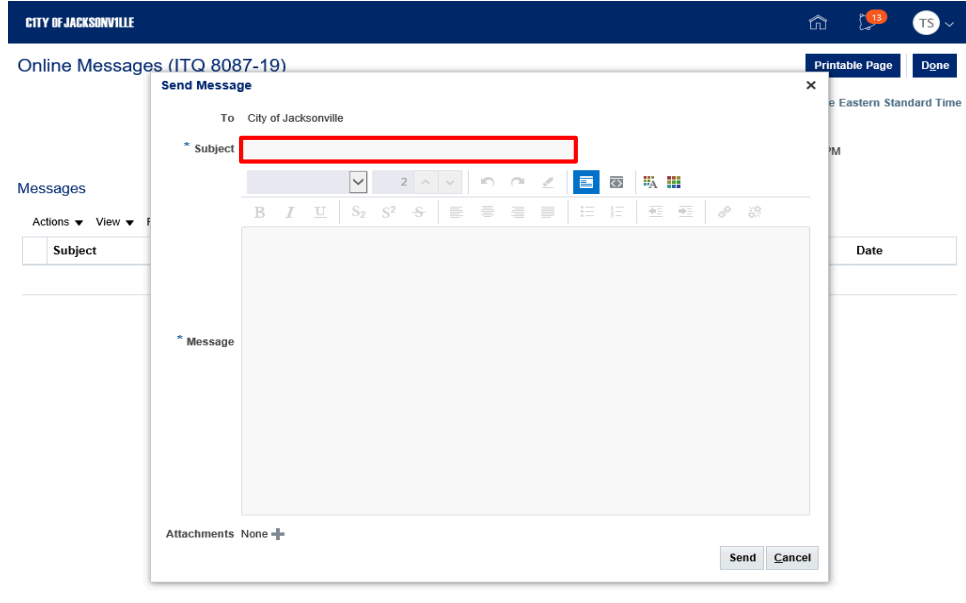

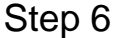

Enter the desired information into the **Subject** field. Enter "**Enter Subject for Message**".

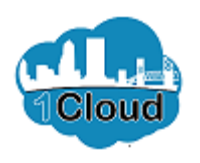

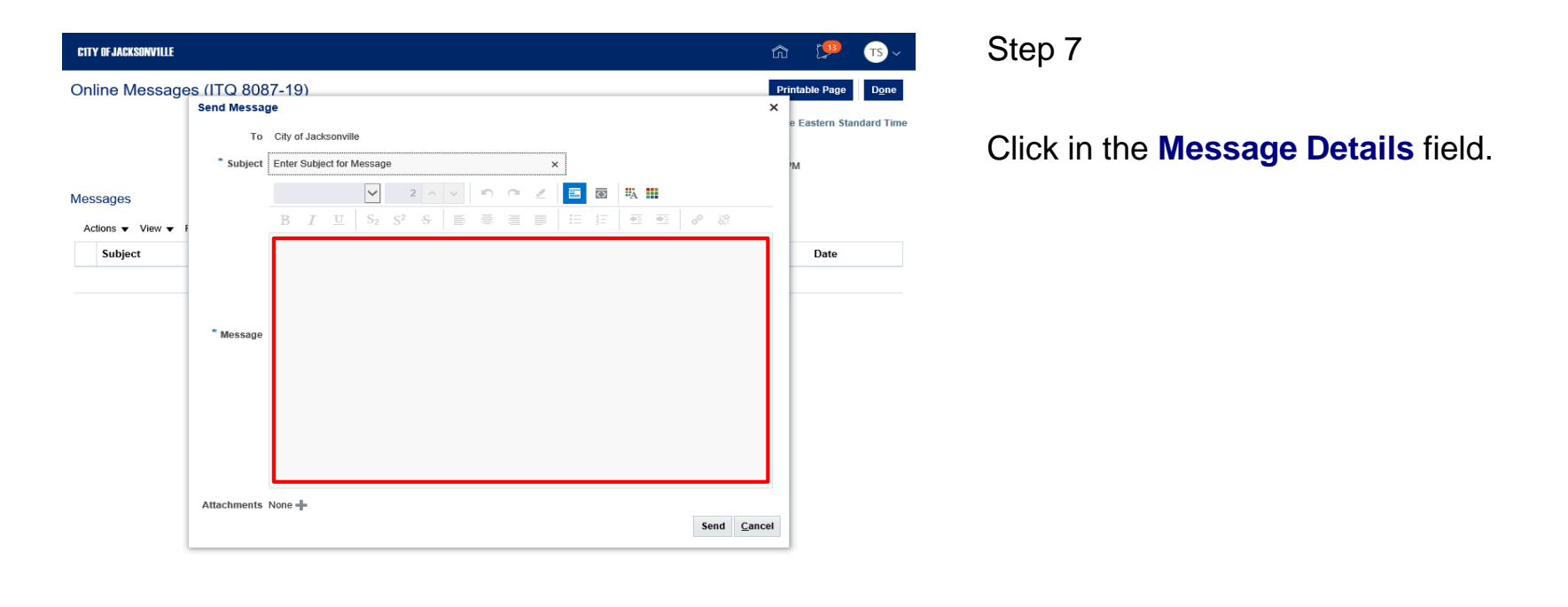

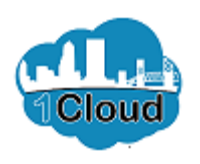

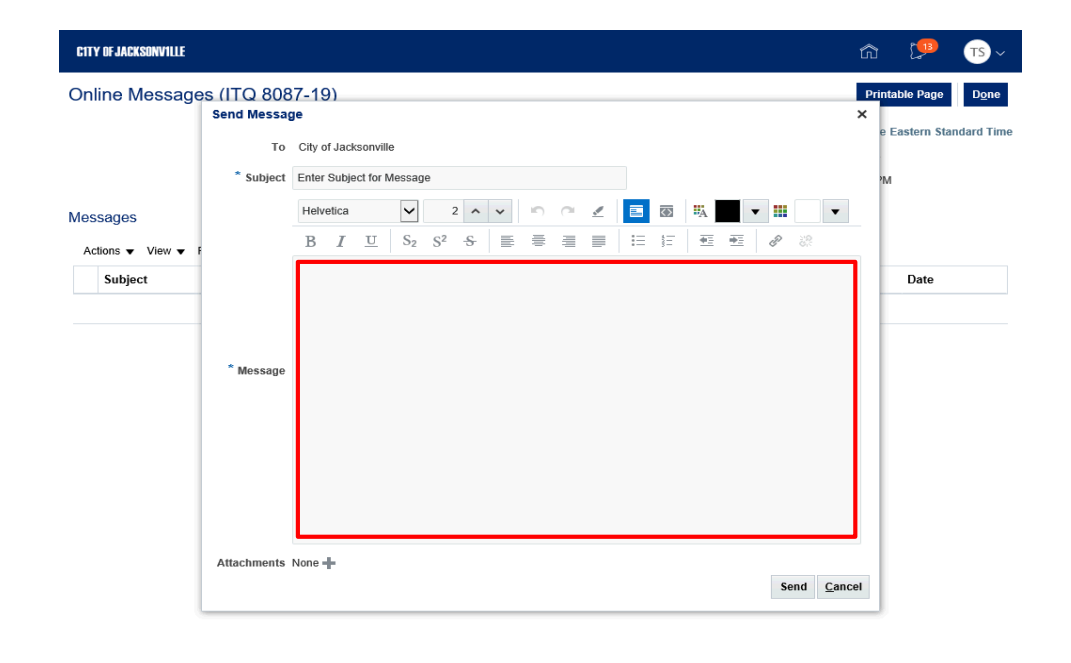

Step 8

Enter the desired information into the **Message Details** field. Enter "**Enter Message Details Here**".

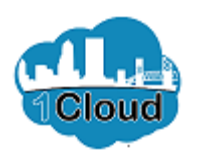

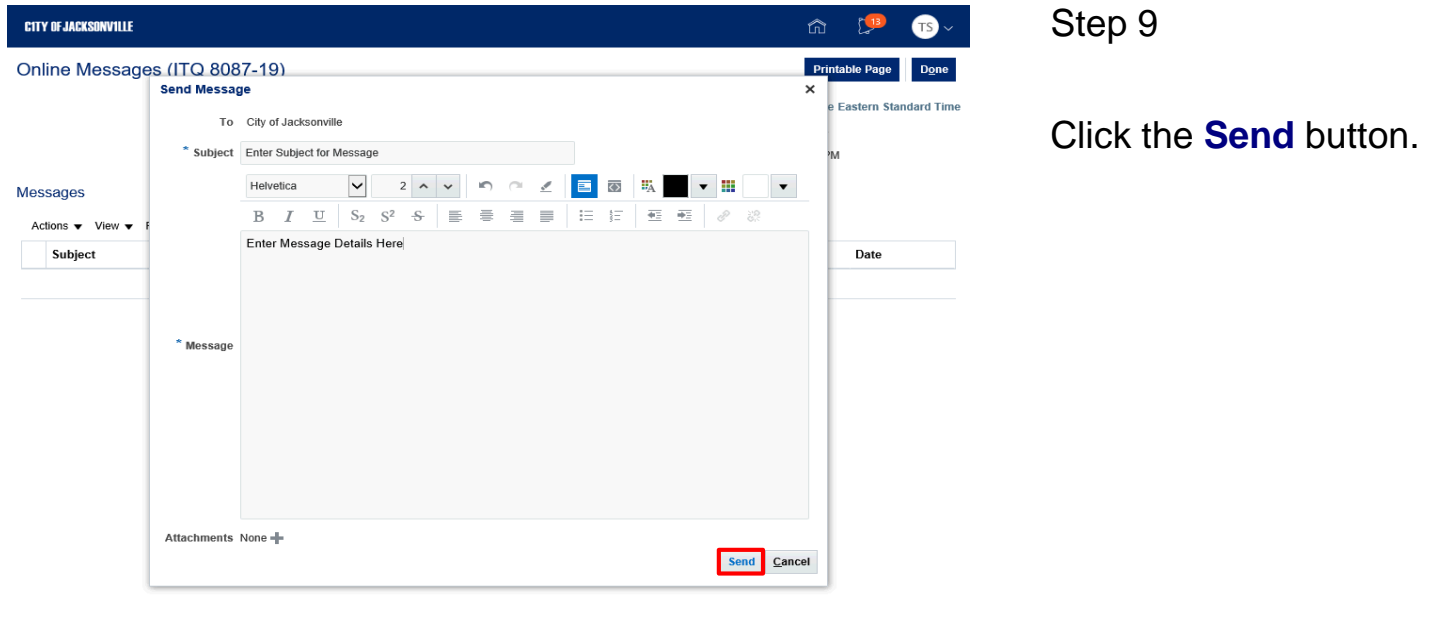

https://eims-test.fa.us2.oraclecloud.com/fscmUl/faces/FuseWelcome?\_adf.ctrl-state=9ofgzq...

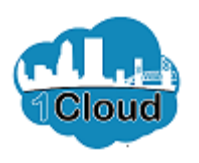

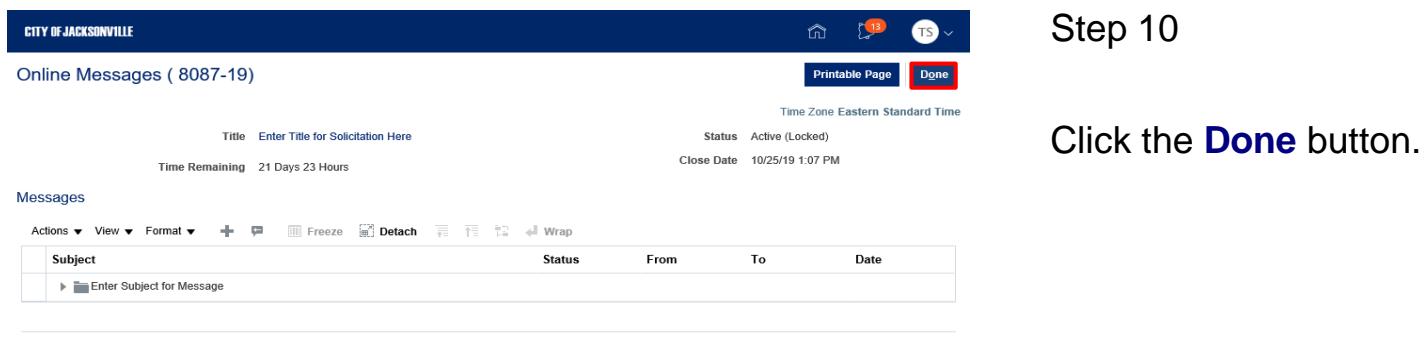

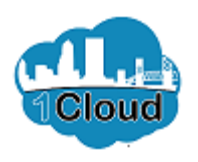

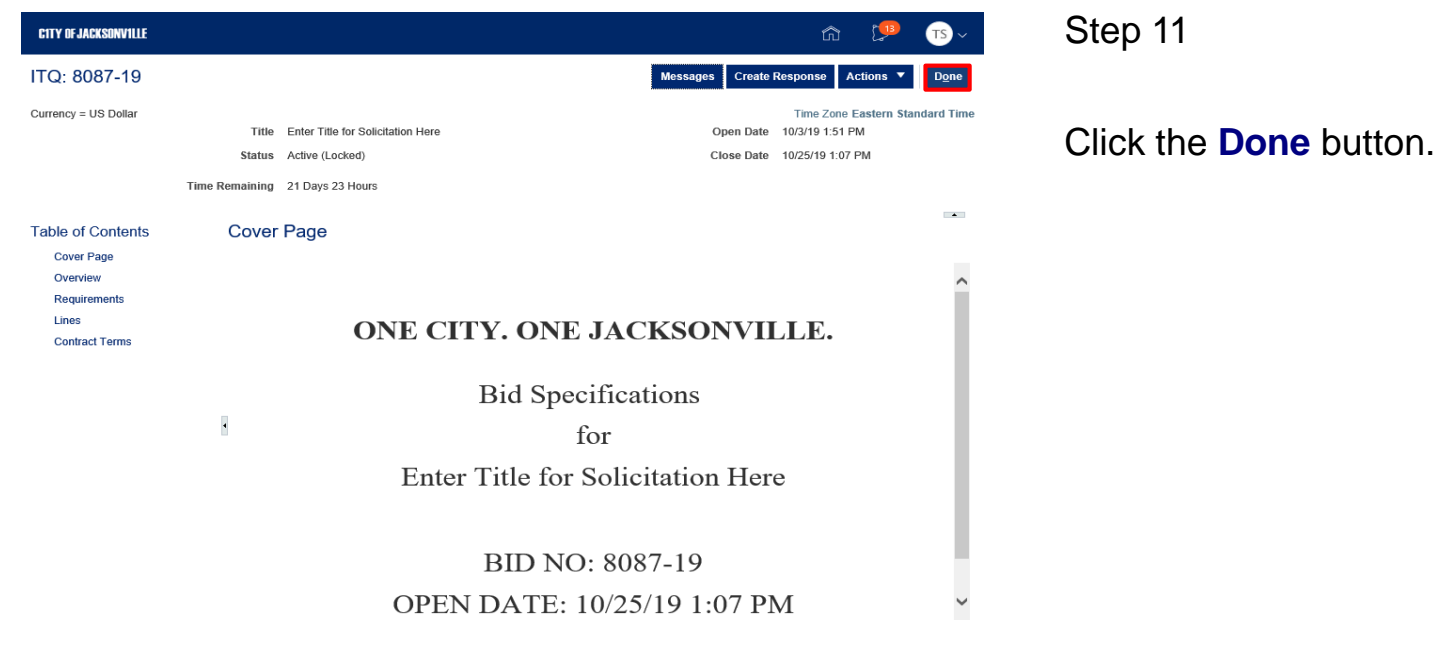

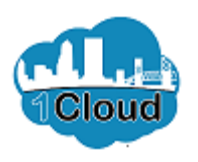

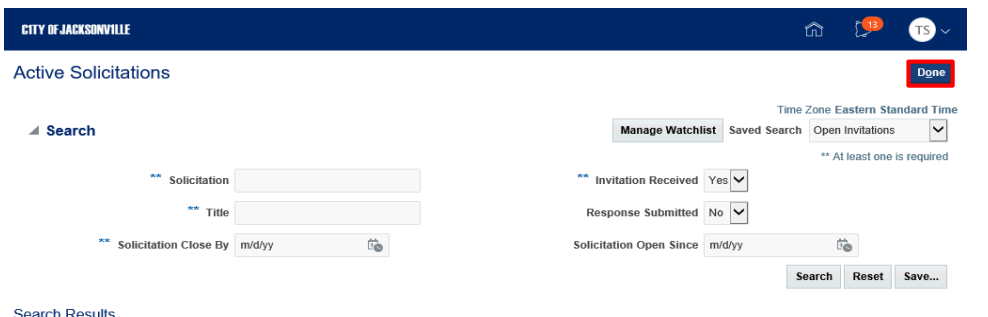

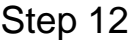

Click the **Done** button.

**Search Results** 

Actions ▼ View ▼ Format ▼ III Freeze III Detach + Wrap Acknowledge Participation Create Response

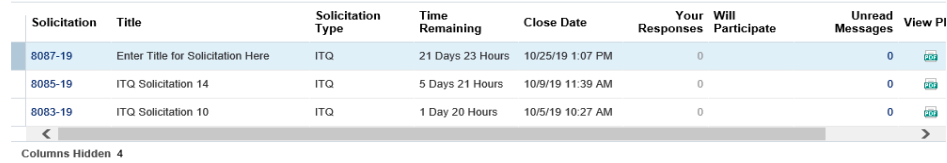

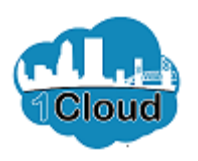

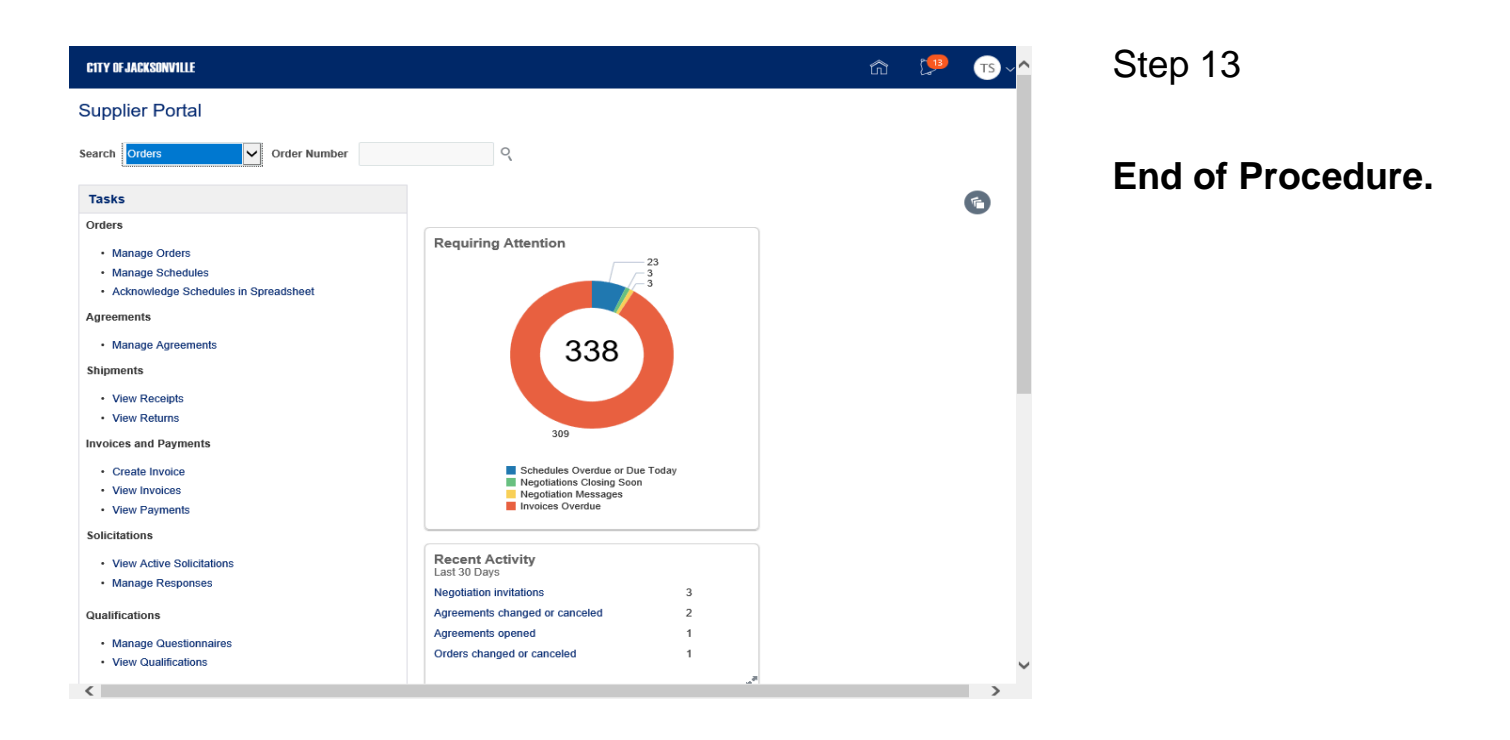